# **POWER VISION GUIDA ALL'INSTALLAZIONE**

Yamaha

PV3-22-01 / PV3-22-02 / PV3-22-03 / PV3-22-04 / PV3-22-05 PV3-22-06 / PV3-22-07 / PV3-22-08 / PV3-22-10 / PV3-22-13 PV3-22-15 / PV3-22-16 / PV3-22-18 / PV3-22-19

Copertura Modelli :

Yamaha FZ-07 / MT-07 2014-2022 Yamaha XSR700 2016-2020 Yamaha Tracer 700 2017-2019 Yamaha Tenere 700 2020-2021 Yamaha FZ-09 / MT-09 2014-2020 Yamaha FJ-09 / Tracer 900 2015-2020 Yamaha XSR900 2016-2020 Yamaha FZ-10 / MT-10 2016-2020 Yamaha YZF-R1 2015-2019 Yamaha YZF-R6 2017-2020 Yamaha TMax 530 2017-2019 Yamaha XTZ1200 2014-2021 Yamaha R7 2022

## **LISTA PARTI**

- 1 POWER VISION 2 VELCRO
- 1 CABLAGGIO RIPROGRAMMAZIONE 2 DECAL DYNOJET
- 1 CAVO USB
- 
- 

#### LEGGERE LE ISTRUZIONI PRIMA DI INIZIARE L'INSTALLAZIONE

WWW.FASTER96.COM 98200110.13

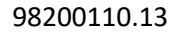

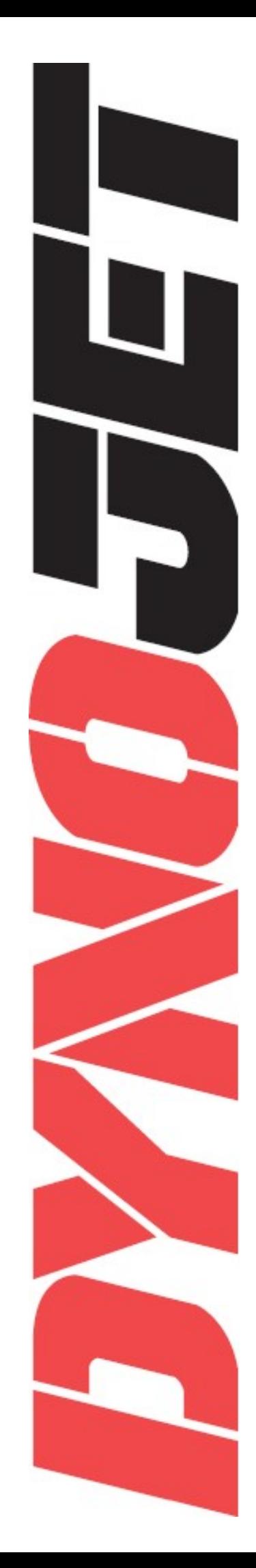

## LIBERATORIA

Il Power Vision è progettato per funzionare correttamente sulle centraline di serie che contengono la calibrazione originale. Se la centralina è stata modificata con un prodotto di tuning aftermarket, Power Vision non funzionerà come previsto.

### INTRODUZIONE

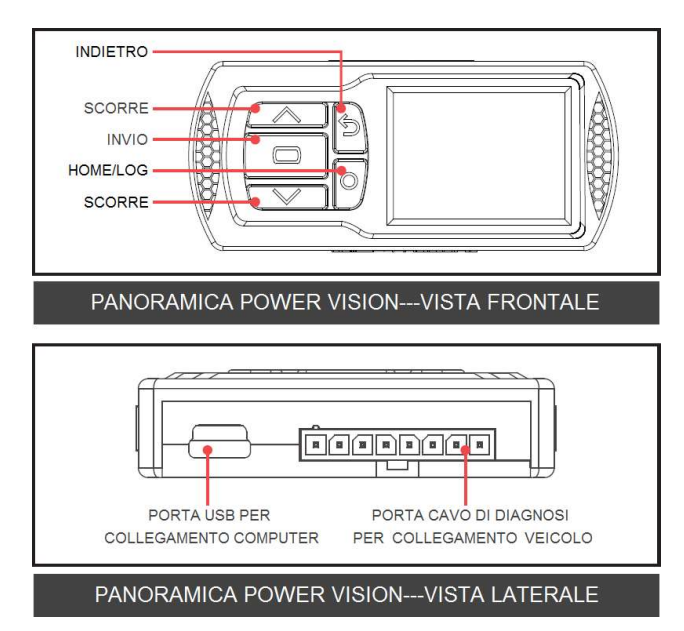

Grazie per aver acquistato il Power Vision di Dynojet Research. In Dynojet la nostra missione è rendere ogni viaggio il miglior viaggio. Il Power Vision consente di riprogrammare la ECU di serie della propria centralina per ottenere prestazioni ottimali dal proprio veicolo. Il Power Vision è un dispositivo di interfaccia fra il computer e la centralina del veicolo. Utilizzare i pulsanti per muoversi nel menu del dispositivo, effettuare selezioni, scegliere fra quattro diverse schermate di indicatori full-color, e registrare dati. Collegarsi alla presa di diagnosi per inserire una nuova mappa; utilizzare il cavo USB per interfacciare il Power Vision con il computer. Rendi tuo il tuo dispositivo Power Vision; Scegli i canali che desideri visualizzare su quattro schermate a colori personalizzabili dall'utente. Rendi tuo il Power Vision la finestra nel tuo veicolo; Fissa il Power Vision al cruscotto o al manubrio per monitorare qualsiasi segnale come la posizione dell'acceleratore, il regime di giri motore, e altro ancora. L'indicazione del rapporto aria/benzina tramite sonda a banda larga puo' essere visualizzato come canale al monitor PV3 con l'aggiunta dell'accessorio disponibile da Dynojet. Per un supporto tecnico all'avanguardia, visitare il sito www.dynojet.zendesk.com

## INSTALLAZIONE DEL POWER VISION

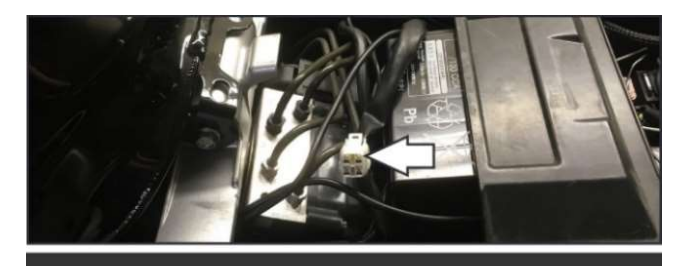

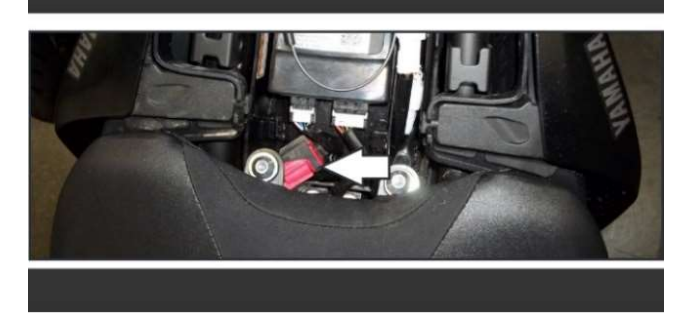

1 Fissare il Power Vision al veicolo utilizzando il velcro fornito. Assicurarsi che il Power Vision non interferisca con lo sterzo né con il normale funzionamento del veicolo. Visitare www.dynojet.com per una gamma di possibilità di montaggio del Power Vision

Nota: Il Power Vision non necessita di rimanere sul veicolo, tuttavia potrà rappresentare una finestra sul proprio veicolo. Installa il Power Vision sulla strumentazione o sul manubrio e accedi alle schermate full-color personalizzabili, unitamente alle schermate di registrazione dei dati e schermate di risoluzione dei problemi.

2 Collegare il cavo diagnosi alla porta diagnosi sul Power Vision e al connettore di diagnosi del veicolo. Il connettore di diagnosi Yamaha si trova sotto alla sella. Nota: Yamaha utilizza un connettore 4-pin di colore bianco oppure 6-pin di colore rosso. 3 Terminato l'utilizzo, accertarsi di scollegare il Power Vision per evitare di scaricare la batteria.

## INIZIARE

Utilizzare il Tune File Wizard per preparare il dispositivo Power Vision con i file stock (.stk) e tune (.djt) necessari per riprogrammare il veicolo.

- 1 Collegare il Power Vision al veicolo.
- 2 Accendere il quadro. Il Power Vision effettuerà la scansione dei files.
	- Saranno possibili 3 condizioni :

Condizione 1: Tune o stock file non compatibili.

Condizione 2: Tune file non compatibile.

Condizione 3: Trovati tutti i file necessari

3) Visualizzazione sullo strumento.

Collegare il Power Vision alla presa di diagnosi del veicolo per raccogliere le informazioni sulla centralina. Accendere il quadro.

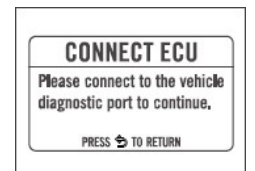

#### Condizione 1:

Effettuare il download dei file stock e tune dal sito www.dynojet.com/pvtunes .

#### Condizione 2:

Effettuare il download dei file tune dal sito www.dynojet.com/pvtunes .

#### Condizione 3:

Sono stati trovati tutti i file necessari. Il Power Vision è pronto per inviare un file tune al veicolo connesso.

#### **GETTING STARTED**

NO COMPATIBLE STOCK FILES

To download tunes, visi WWW.DYNOJET.COM/PVTUNES PRESS CO TO SEARCH AGAIN

#### **GETTING STARTED**

NO COMPATIBLE TUNE FILES

To download tu WWW.DYNOJET.COM/PVTUNES PRESS ED TO SEARCH AGAIN

#### **READY TO FLASH**

ALL REQUIRED FILES FOUND

PRESS CO TO READ ECU PRESS \$ TO EXIT WIZARD

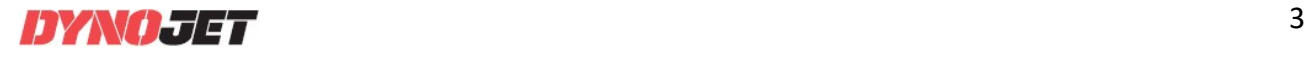

# RIPROGRAMMARE IL VEICOLO

Il Power Vision deve essere abbinato alla centralina

- della moto a cui è connesso per poter funzionare. Nota: Una volta abbinato alla centralina della moto, il Power Vision potrà riprogrammare altri veicoli solamente acquistando una licenza tune.
- 1 Dal menu principale selezionare Flash Tune.
- 2 Selezionare il file tune (.djt) e premere il pulsante Invio per vedere le informazioni della mappa. La schermata Tune Info contiene le note che indicano cosa è stato cambiato nella mappa.

Nota: PV3 filtra i file non compatibili con il veicolo

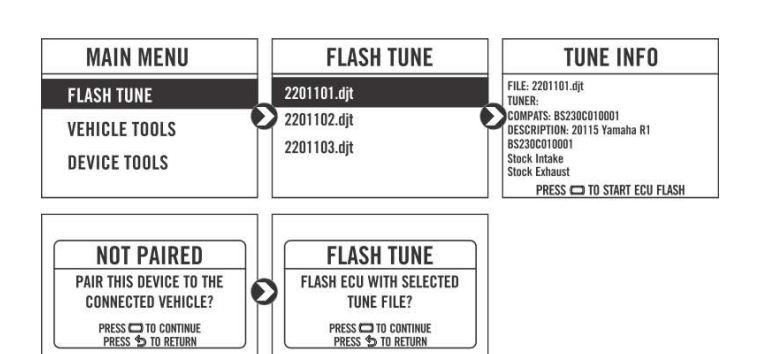

 connesso in base all'anno/allestimento indicato direttamente dalla fabbrica che variano in base al Tune Compat e CheckSum all'interno della ECU. Potrebbero essere visibili file aggiuntivi sul dispositivo quando connesso tramite USB o sul sito web; tuttavia, il PV3 visualizzerà solo i file compatibili con il veicolo collegato.

- Nota: Il file (.djt) è il file Tune di Dynojet è un file di messa a punto ottimizzato (performance migliorate rispetto all'originale oppure modificato in caso di installazione di scarico aftermarket ad esempio). Il file (.stk) è il duplicato esatto del contenuto della centralina originale (mappa originale del veicolo).
- 3 Premere Invio per confermare il file tune oppure ripristinare la centralina con il file originale (.stk), e abbinare il Power Vision al veicolo.
- 4 Premere Invio per abbinare e vincolare il Power Vision alla centralina Originale e per iniziare la programmazione. Non spegnere il quadro né scollegare il Power Vision durante la programmazione.
- 5 Una volta terminata la programmazione, spegnere il quadro e attendere 45 secondi prima di alimentare nuovamente il quadro e/o avviare il motore.

# VERIFICA INFORMAZIONI VEICOLO

Questo menu permette di verificare lo stato del dispositivo (abbinato/non abbinato), VIN #, ID Modello, numero di serie della centralina, tune compat e chacksum compat.

Selezionare Vehicle Tools > Vehicle Information.

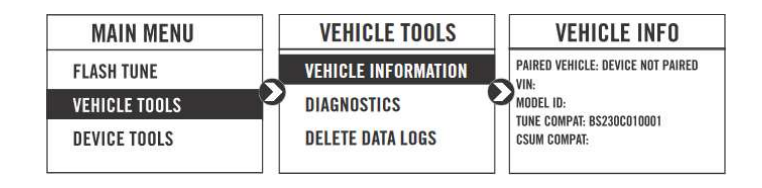

## VERIFICA CODICI GUASTO

Questo menu permette di visualizzare e cancellare i codici guasto,

- 1 Per leggere i codici, selezionare Vehicle Tools > Diagnostics > Active Codes.
- 2 Per cancellare i codici, selezionare Vehicle Tools > Diagnostics > Clear Codes.

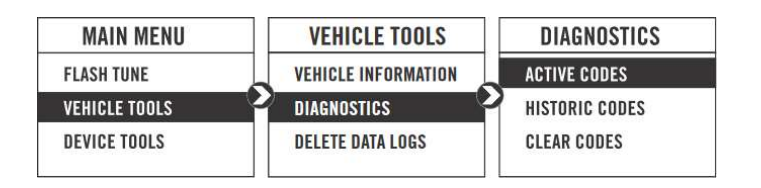

## RIPRISTINO CENTRALINA

Questo menu consente di ripristinare la ECU. Utilizzare Restore ECU se il dispositivo non completa la programmazione o se il veicolo non si avvia. Selezionare Vehicle Tools > Restore ECU

## CONFIGURAZIONE STRUMENTI

Fai tuo il Power Vision; imposta i canali che vuoi vedere con quattro indicatori a colori personalizzabili dall'utente schermi. Ogni schermata ha uno, due o quattro canali configurabili. E' possibile monitorare canali come il rapporto AFR, Wideband e Boost.

Sono mostrati a fianco indicatori a campione; per un elenco completo dei canali disponibili, aprire il file Tune con il software Power Core oppure scorrere la lista Visualizzabile sul dispositivo durante la configurazione o la selezione dei canali.

- 1 Dal menu selezionare Device Tools > Configure Gauges.
- 2 Selezionare una schermata strumenti e premere Invio.
- 3 Selezionare un canale e premere Invio.
- 4 Selezionare un canale dalla lista e premere Invio.
- 5 Selezionare unità e decimali per il canale e premere Invio.
- 6 Continuare con la configurazione dei canali rimanenti come desiderato quindi premere Invio.
- 7 Continuare con la configurazione delle rimanenti schermate di strumenti come desiderato.

### REGISTRAZIONE DATA LOGS

Power Vision è un potente strumento di registrazione per diagnosticare i problemi di funzionamento in marcia. Power Vision registra tutti i dati operativi del veicolo per esaminarli nel software Power Core. Risolvi un problema come le detonazioni, limitazione di velocità/rpm, chiusura della farfalla dell'acceleratore e altro ancora mantenendo il Power Vision installato per visualizzare e registrare canali.

- 1 Premere il pulsante Log  $\textcircled{1}$  per avviare la registrazione. Lo schermo del Power Vision mostrerà un banner rosso al nella parte alta centrale durante la registrazione.
- 2 Premere il pulsante Log  $\bigcirc$  ancora per interrompere la registrazione.
- 3 Utilizzare il software Power Core per visualizzare i file log.

**Snapshot Log** (salvataggio del buffer): Premere e mantenere premuto il pulsante Log  $\bigcirc$  per due secondi per memorizzare i due minuti appena trascorsi di funzionamento.

## CANCELLAZIONE DATA LOGS

Questo menu permette di cancellare i data logs.

- 1 Selezionare Vehicle Tools > Delete Data Logs.
- 2 Selezionare un log specifico da cancellare oppure selezionare Delete All Logs

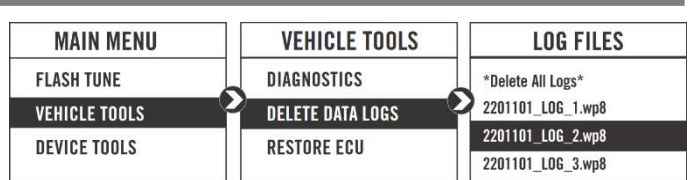

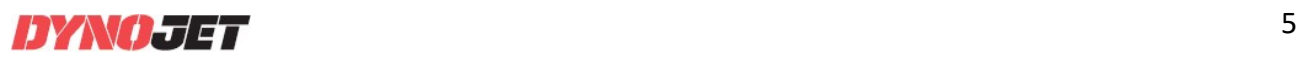

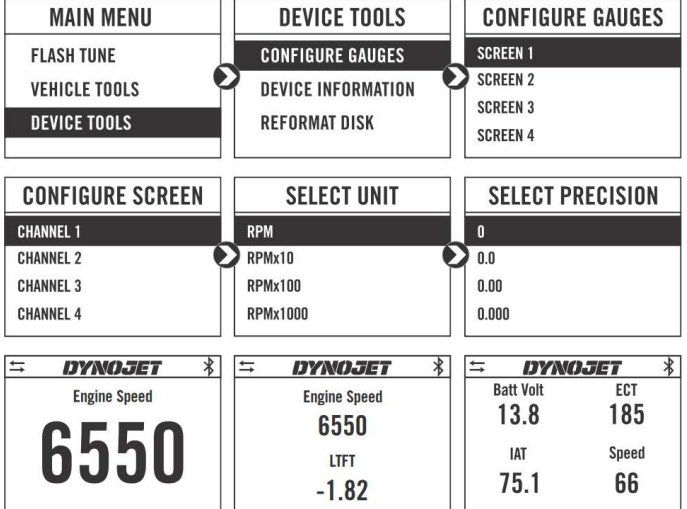

**VEHICLE TOOLS** 

**DIAGNOSTICS** 

**RESTORE ECU** 

**DELETE DATA LOGS** 

**RESTORE ECU** 

**RESTORE ECU TO ORIGINAL STK** 

FILE? **PRESS CONTINUE**<br>PRESS **D** TO RETURN

⋒

**MAIN MENU** 

**FLASH TUNE** 

**VEHICLE TOOLS** 

**DEVICE TOOLS** 

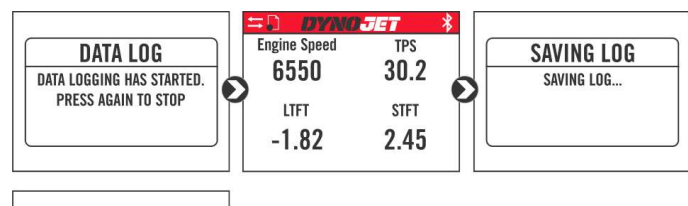

**DATA LOG** 2201101 LOG 1 wnf SAVED SUCCESSFULLY

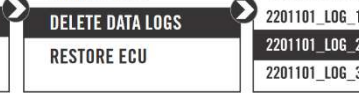

## VERIFICA INFORMAZIONI DISPOSITIVO

Questo menu permette di vedere la versione firmware del dispositivo, il serial number, e il codice stock. Selezionare Device Tools > Device Information.

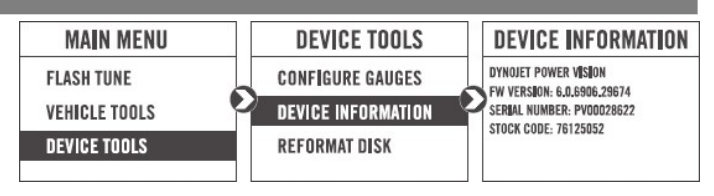

### RIFORMATTAZIONE DEL DISCO

Questo menu permette di riformattare il disco e cancellare tutti i dati.

Selezionare Device Tools > Reformat Disk.

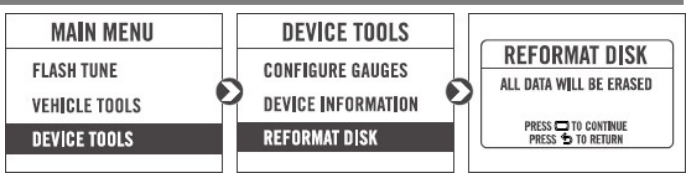

### MODIFICA DELLE IMPOSTAZIONI

Questo menu permette di ruotare lo schermo per cambiare l'orientamento del dispositivo Power Vision ed anche la regolazione della luminosità dello schermo.

Selezionare Device Tools > Setting > Rotate Screen per ruotare lo schermo. Selezionare Device Tools > Setting > Brightness

per cambiare la luminosità dello schermo.

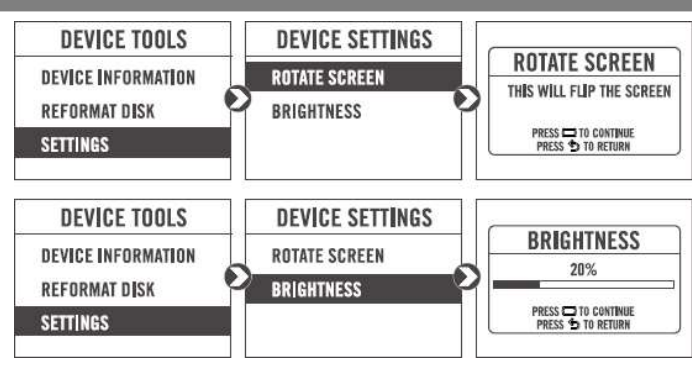

**DEVICE TOOLS** 

**REFORMAT DISK** 

**UPDATE DEVICE** 

**SETTINGS** 

റ

### AGGIORNAMENTO DEL DISPOSITIVO

Questo menu permette di aggiornare il dispositivo con l'ultimo firmware disponibile.

- 1 Andare su www.dynojet.com
- 2 Dal menu superiore selezionare Support > Downloads.
- 3 Cliccare Power Vision 3.
- 4 Aprire il menu a tendina Firmware e scaricare il Firmware
- Power Vision 3 per Yamaha.
- 5 Salvare il file sul proprio computer e copiarlo sul Power Vision.
- 6 Dal menu del Power Vision selezionare Device Tools > Setting > Update Device.

### ABILITAZIONE DIAGNOSTICA

Questo menu consente di creare un file contenente informazioni diagnostiche utilizzate dal supporto Dynojet.

1 Dal menu selezionare Device Tools > Diagnostic Enable. Questo abilita la registrazione della diagnostica. La registrazione continua fino al riavvio del dispositivo.

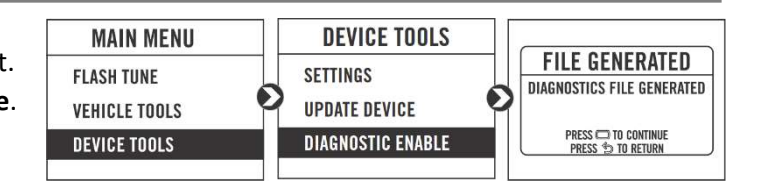

2 Se richiesto dal Supporto tecnico Dynojet, collegare il Power Vision ad un computer e inviare per email il file a pv3tech@dynojet.com . Il file log della diagnostica si trova nella directory dei log files.

**MAIN MENU** 

**FLASH TUNE** 

**VEHICLE TOOLS** 

**DEVICE TOOLS** 

**UPDATE DEVICE** PV3 6.13.8297.42280.dfu

## MODALITA' USB

Questo menu permette di collegare il Power Vision al computer e abilitare l'invio e la ricezione dei files.

1 Collegare il Power Vision al computer utilizzando il cavo USB fornito. Normalmente il Power Vision entra automaticamente nella modalità USB, oppure: Dal menu principale selezionare USB Mode.

2 Trasferire i file desiderati al computer oppure al Power Vision

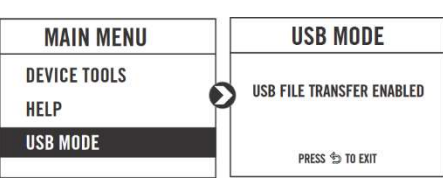

### UTILIZZO DEL POWER VISION UPDATE CLIENT

Questa applicazione autonoma avvierà l' Update Client permettendo di aggiornare il Power Vision con l'ultima versione firmware, recuperare files tune aggiuntivi o ripristinare il Power Vision alle impostazioni originali di fabbrica come fornito da Dynojet.

- 1 Collegare Power Vision al computer utilizzando il cavo incluso Cavo USB.
- 2 Passare all'unità POWERVISION collegata al computer ed eseguire il file Update.exe.
- 3 Fare clic su Aggiorna per caricare il firmware corrente. Se il pulsante Aggiorna è in grigio, Power Vision dispone già del firmware più recente.
- 4 Fare clic su Ripristina per ricaricare tutti i file originali e di stock Dynojet.
- 5 Fare clic su Ottieni brani per aprire Dynojet Tune Finder. Segui il istruzioni per caricare il file PV\_Info.txt e recuperare nuovi brani.
- 6 Fare clic su Aggiornamento manuale del firmware per individuare e caricare una versione di firmware già salvato sul tuo computer.

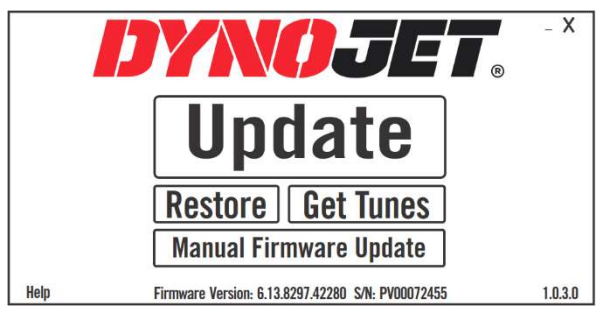

#### INSTALLAZIONE SOFTWARE POWER CORE

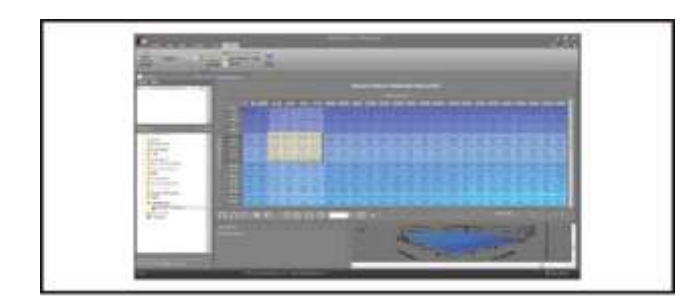

Effettua il download del software Power Core e porta la messa a punto ad un livello completamente nuovo. Nota: L'utilizzo del software Power Core non è necessario per l'utilizzo del Power Vision.

- 1 Andare su www.dynojet.com
- 2 Dal menu in alto selezionare Support > Downloads.
- 3 Cliccare Power Vision 3.
- 4 Dal menu a tendina Software cliccare il download del software Dynojet Power Core.
- 5 Doppio click sui file salvati per avviare l'installazione. Seguire le istruzioni che compariranno. Riferirsi alla sezione Help di Power Core per maggiori informazioni.

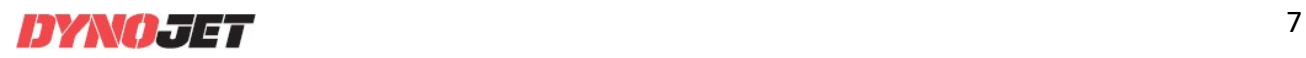